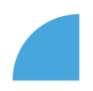

## **Aktualizace home office adresy**

1. Po přihlášení do myFOXu klikněte na dlaždici "Můj profil":

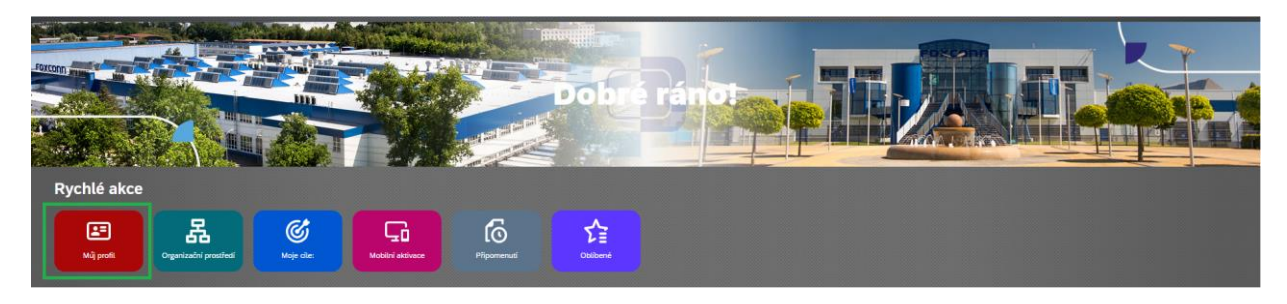

2. V sekci "Home office adresa" klikněte na ikonu tužky:

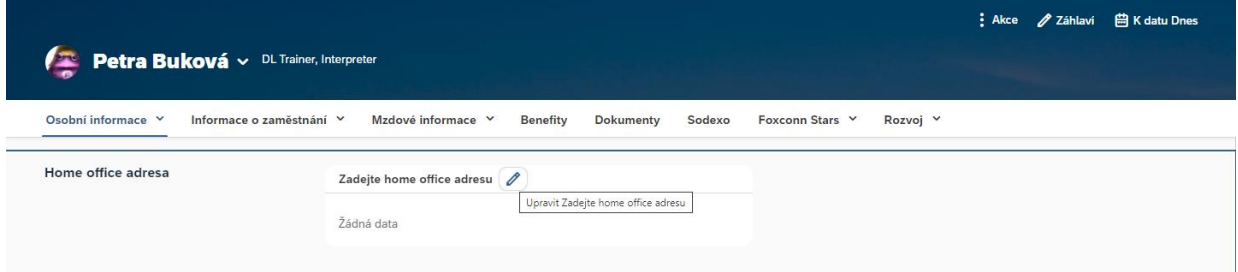

3. Zobrazí se Vám prázdná pole k vyplnění, pole s červenou hvězdičkou jsou povinná. Vyplňte prosím přesnou adresu kde vykonáváte "Práci z domova" a od kterého dne. Poté uložte kliknutím na tlačítko "Uložit":

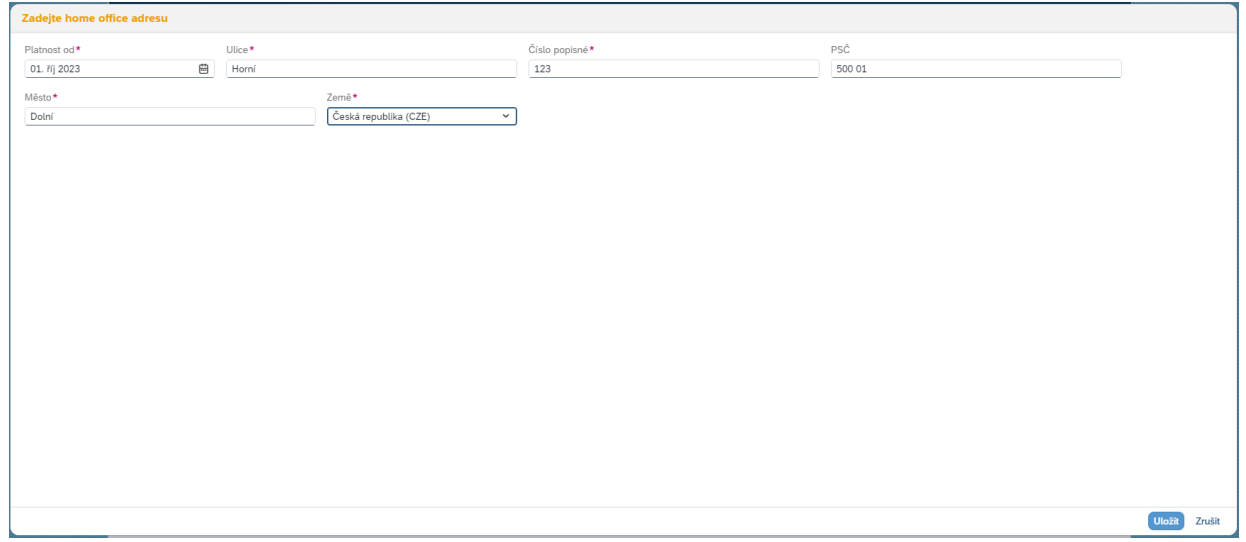

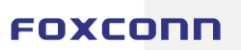

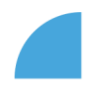

4. Nastavení si můžete rovnou zkontrolovat na svém profilu:

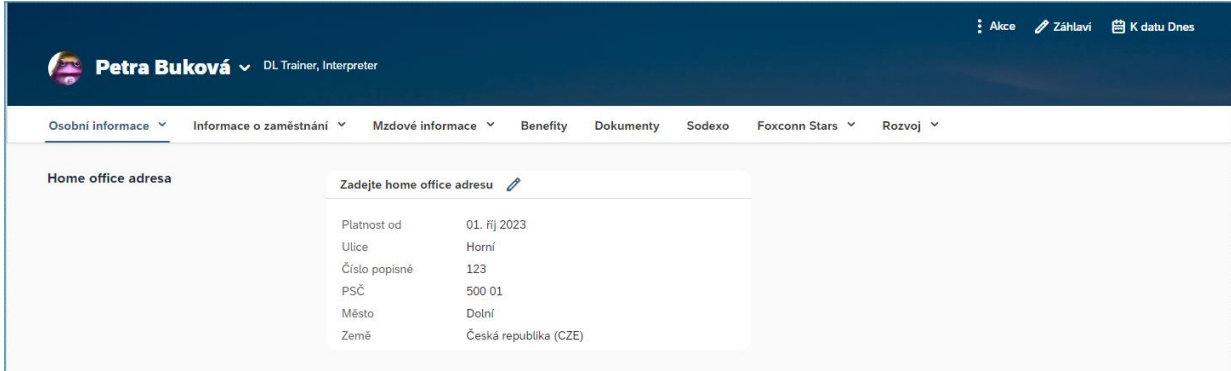

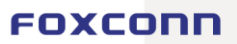